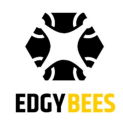

# First Response **COMMAND & CONTROL**

# USER GUIDE

Last updated July 8th, 2018

# Table of Contents

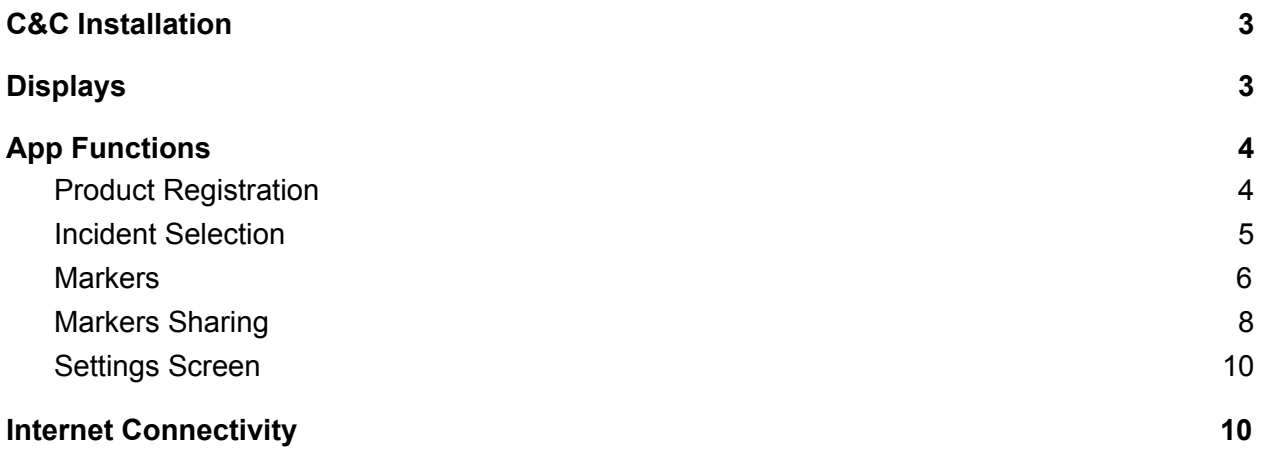

## <span id="page-2-0"></span>C&C Installation

The First Response Command & Control software is delivered via Edgybees as an install file. To run the install simply click on the file and follow the installation instructions.

The C&C app should run on any 64-bit Windows 10 PC with Internet connection.

Note that the app always opens in full screen. You can switch it to window mode by clicking ALT+Enter.

## <span id="page-2-1"></span>Displays

Map view:

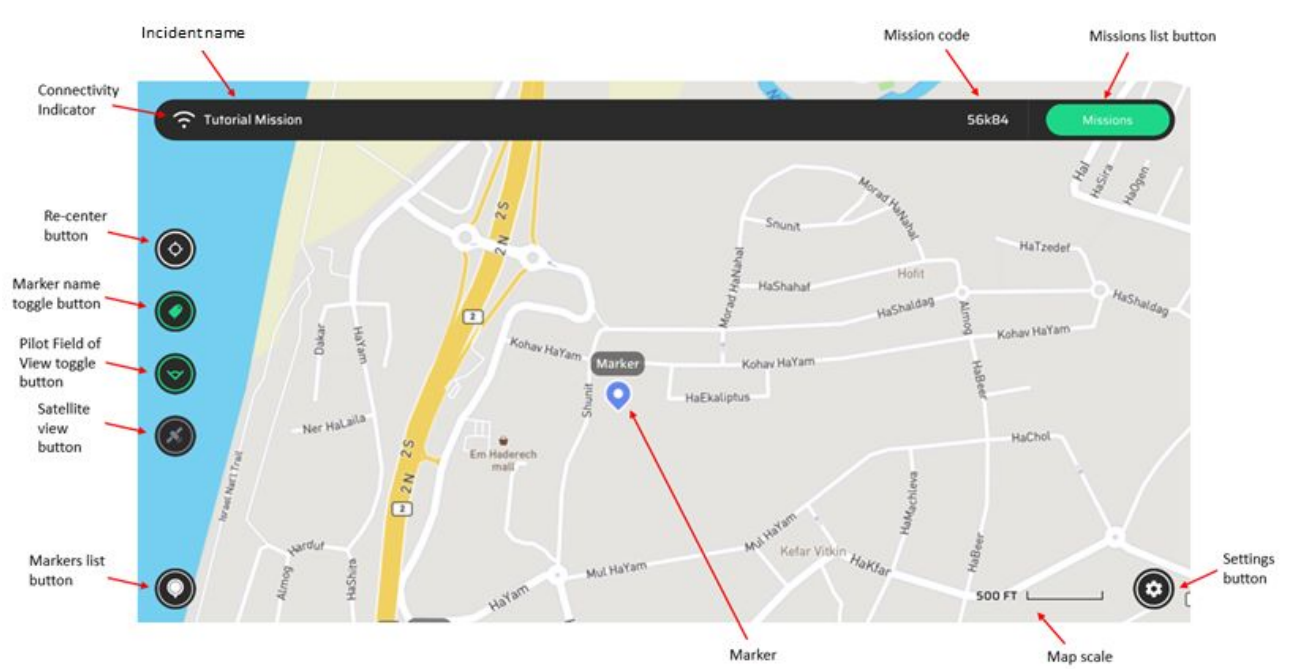

Satellite view:

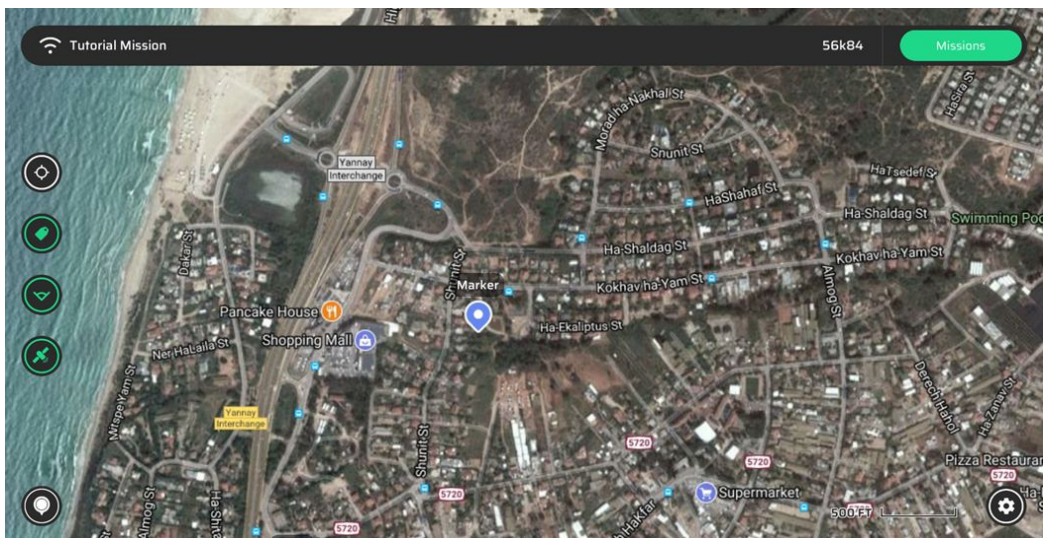

In addition to the screen buttons, the following keyboard shortcuts control C&C functions:

- 'F' key zooms and recenters the map such that it will show all the incident icons on screen.
- 'L' key toggles marker labels on/off
- 'V' key toggles drones field of view display on/off. A drone field of view is in the same color as the drone icon, and looks like this:

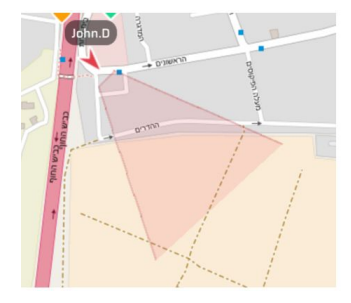

## <span id="page-3-0"></span>App Functions

#### <span id="page-3-1"></span>Product Registration

The following screen appears only the first time the app opens. In order to use the app you need to enter the key provided to you by Edgybees (if you were not provided with a key, please contact [fr@edgybees.com\)](mailto:fr@edgybees.com).

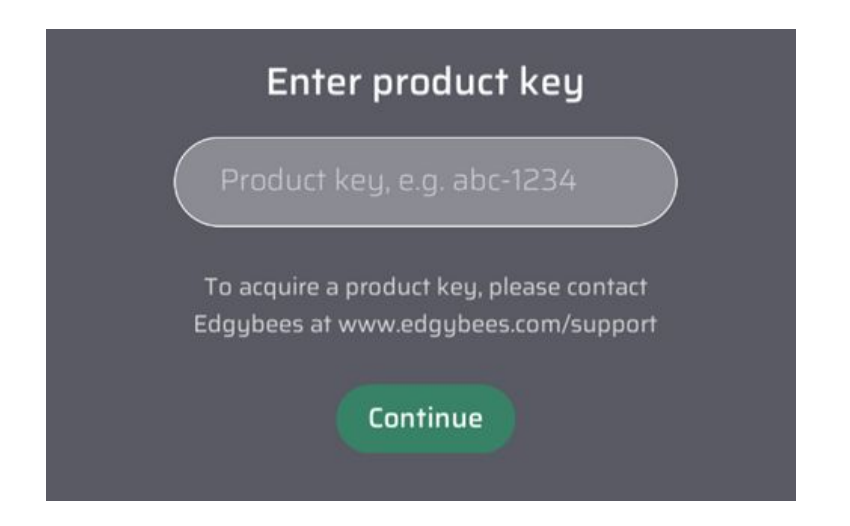

Next is the device name screen. You also need to enter your device name, serial number, or any other kind of identifier for that device. Edgybees needs this name in case you want to release the license from this device.

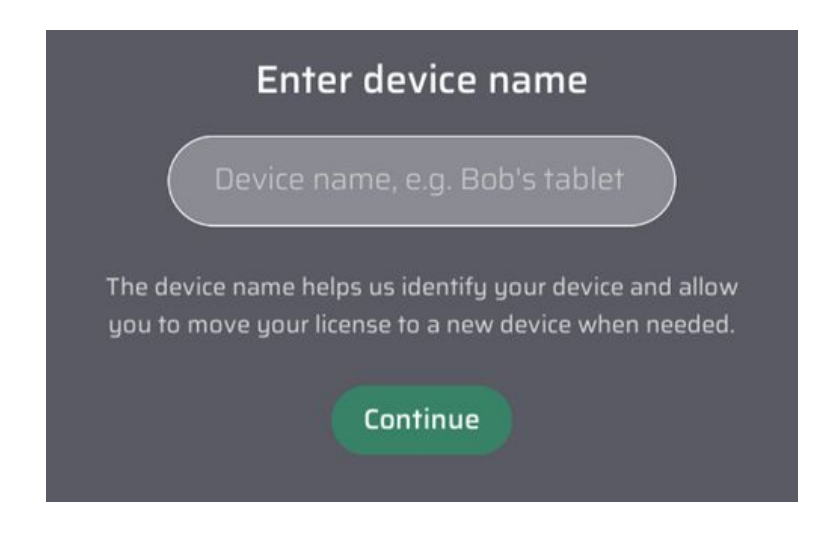

#### <span id="page-4-0"></span>Incident Selection

Incidents allow multiple people (pilots and command & control) to share and update in real time information about their incident.

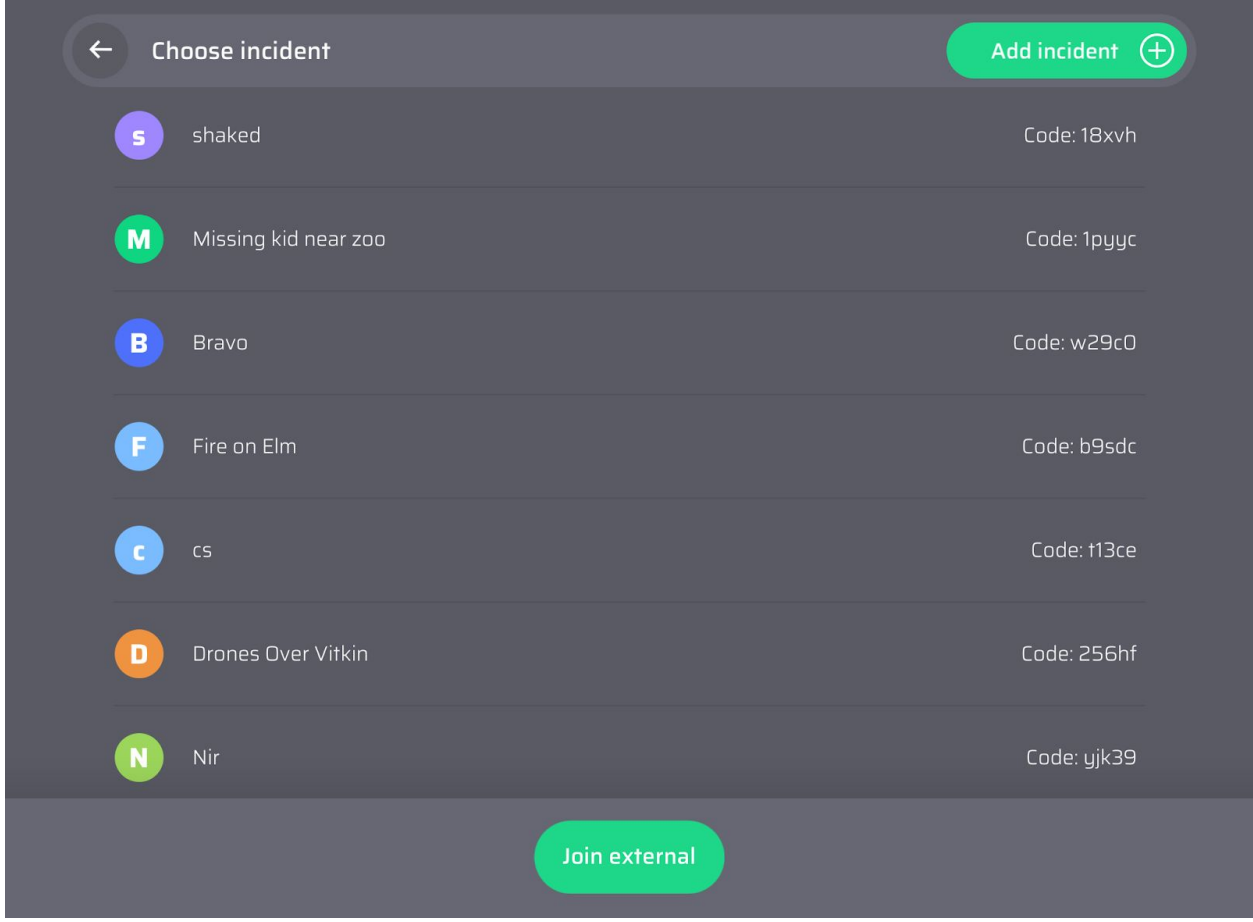

Note that the incident list will include the 200 most recent incidents.

There are two ways to enter an incident in the C&C app:

1. **Add incident** - If the incident you want to participate in is not in the list you can tap on the Add Incident button and create a new incident. Once you've created it anyone from your organization who opens the Choose Incident screen will be able to see it and join.

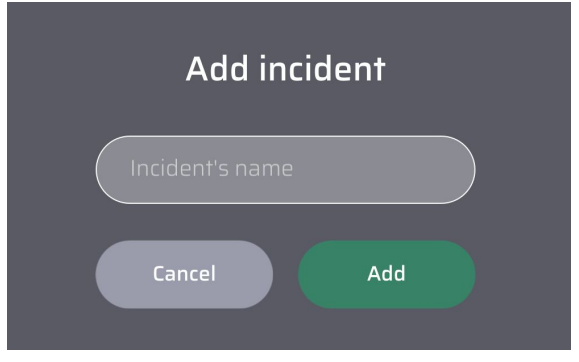

2. **Join an existing incident** - If the incident you want to join appears in the list you simply tap on it to join it.

#### <span id="page-5-0"></span>**Markers**

There are 3 types of markers visible in C&C:

#### **1. Custom**

Custom markers can be placed via a long tap on the desired location on the map, which will open the "Add marker" window:

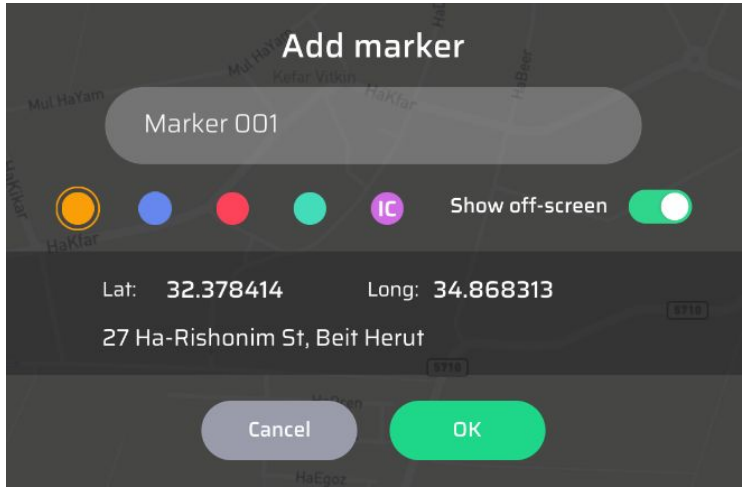

The orange custom marker will be selected by default. Tapping on any other marker color (including IC) will change it to that color. The marker text is predefined but can change by tapping on the text box. Also shown are the marker coordinates (the coordinate system can be modified in the Settings screen) and the marker address (if available).

The 'Show off-screen' toggle button controls the marker visibility when not in the pilot's field of view - when this control is on, the marker will always be visible on screen, even if it's not in the field of view (e.g. behind the drone). When the control is off, the marker appears on screen only when it's in the field of view. Any user can change this setting for everybody in the incident, including users using the C&C app.

The arrow (share) button is described in the Markers Sharing section.

This is how the custom marker looks like on the map:

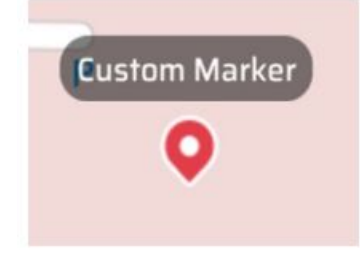

Markers can be edited using a long tap on the marker, which will open the Edit Marker window:

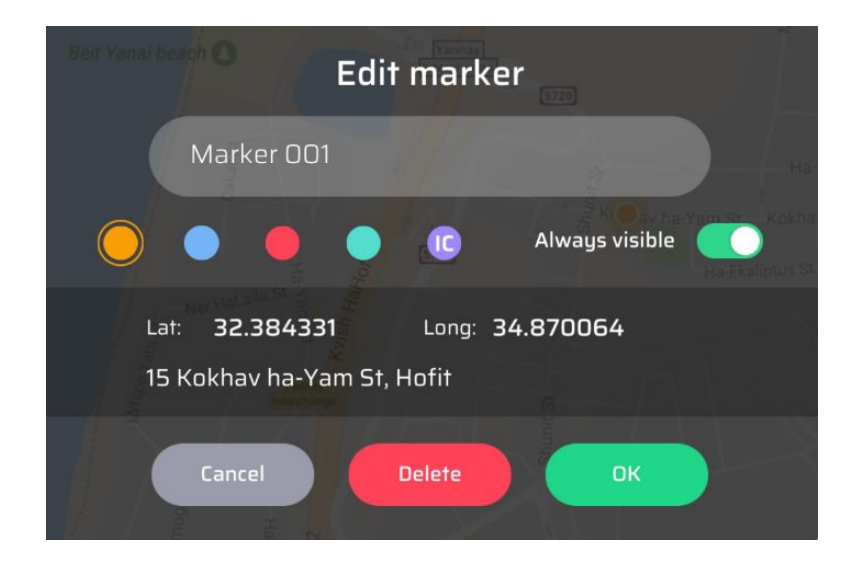

This window allows changing the marker's name, it's type and color, and its visibility setting. It also allows sharing the marker (arrow button) and deleting it.

#### **2. Drone**

The drone markers shows the location of all the drones in the same incident. Each drone marker will appear in a different color (the colors may vary from incident to incident).

This is how your drone marker looks like on the map:

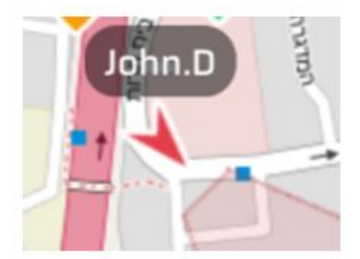

#### **3. Tracker**

The Tracker marker indicates the location of a person that has First Response Tracker running on his iPhone or iPad. This is how it looks on the map:

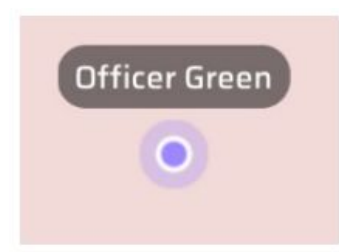

Note that unlike all other marker types, tracker markers appear in all the incidents of their organization.

Drone and Tracker marker details can be viewed using a long tap on their marker icon:

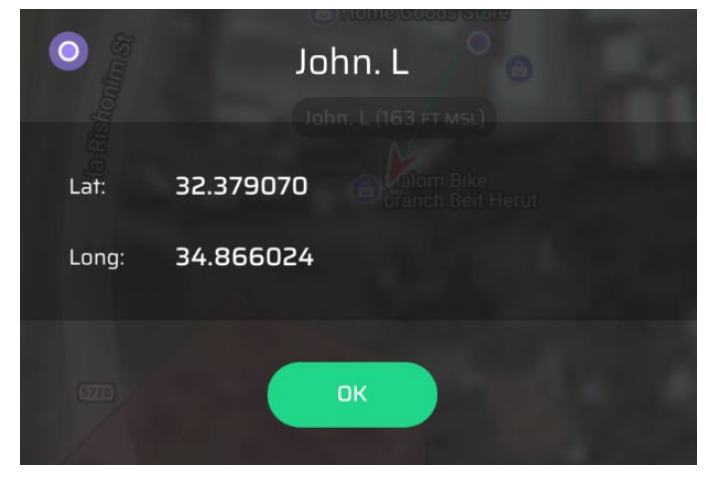

#### <span id="page-7-0"></span>Markers Sharing

First Response C&C allows to quickly and simply send marker data using SMS messages.

To do so, the first step is to create the contacts this information can be sent to. This is done in the Contacts screen that is accessible from the Settings screen (tap on the arrow in the Contacts line).

This will open the Contacts window:

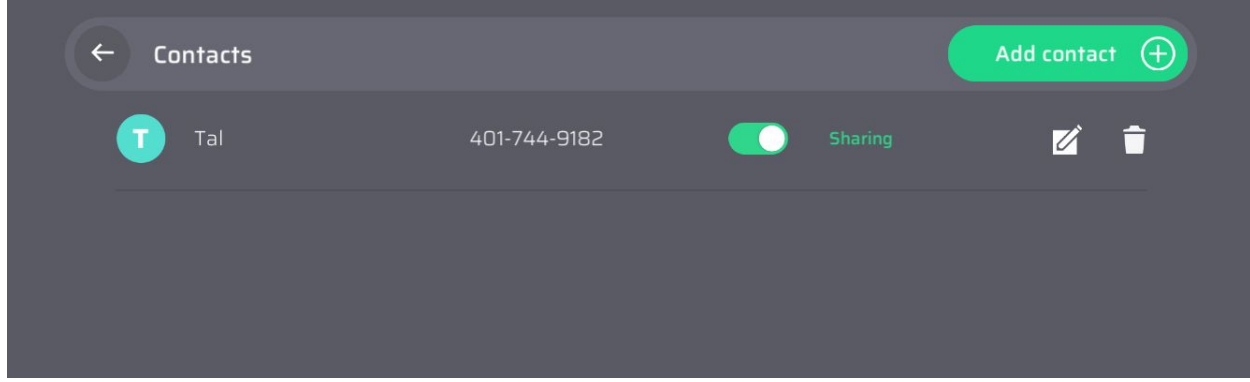

In this window you can see all your contacts and add, edit or delete a contact.

To add a contact tap on the Add Contact button, and enter the contact's name and phone number:

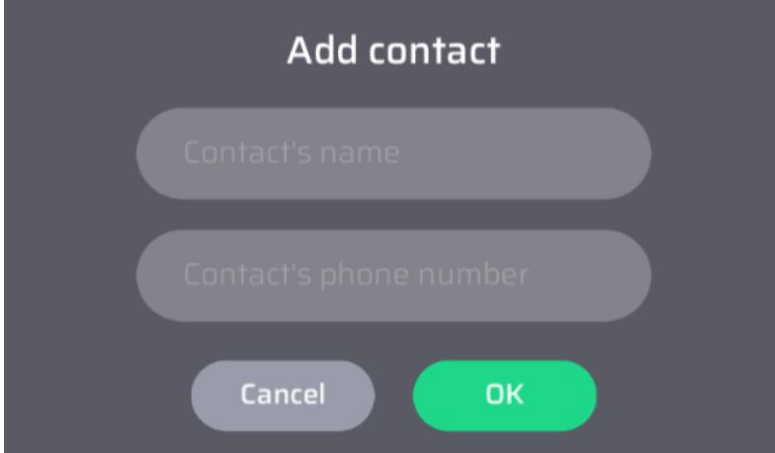

Note that the phone number can be added in any desired format - with spaces, dashes, dots, or just numbers.

The 'Sharing' toggle button determines which contacts will receive markers and screenshots. When you create a contact it is added with the sharing toggle in its off state. It is recommended to do the following before taking off for an incident:

- 1. Make sure that all your necessary contacts exist in the Contacts list.
- 2. Turn on sharing for the contacts who would need to receive information during the incident. It is also recommended to turn sharing off once the incident has ended.

These actions can also be done once the incident is underway.

To share an existing marker, tap on the marker on the video or the map, and then tap on the arrow button in the Edit Marker window:

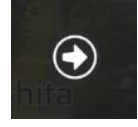

To share a new marker, tap on the desired location on the video or the map, and then tap on the arrow button in the Add Marker window. Note that you don't need to actually create the marker in order to send its information.

The marker sharing action will send messages to all the contacts for whom sharing is turned on. It will send them sequentially, according to the order in which they appear in the Contacts screen.

#### <span id="page-9-0"></span>Settings Screen

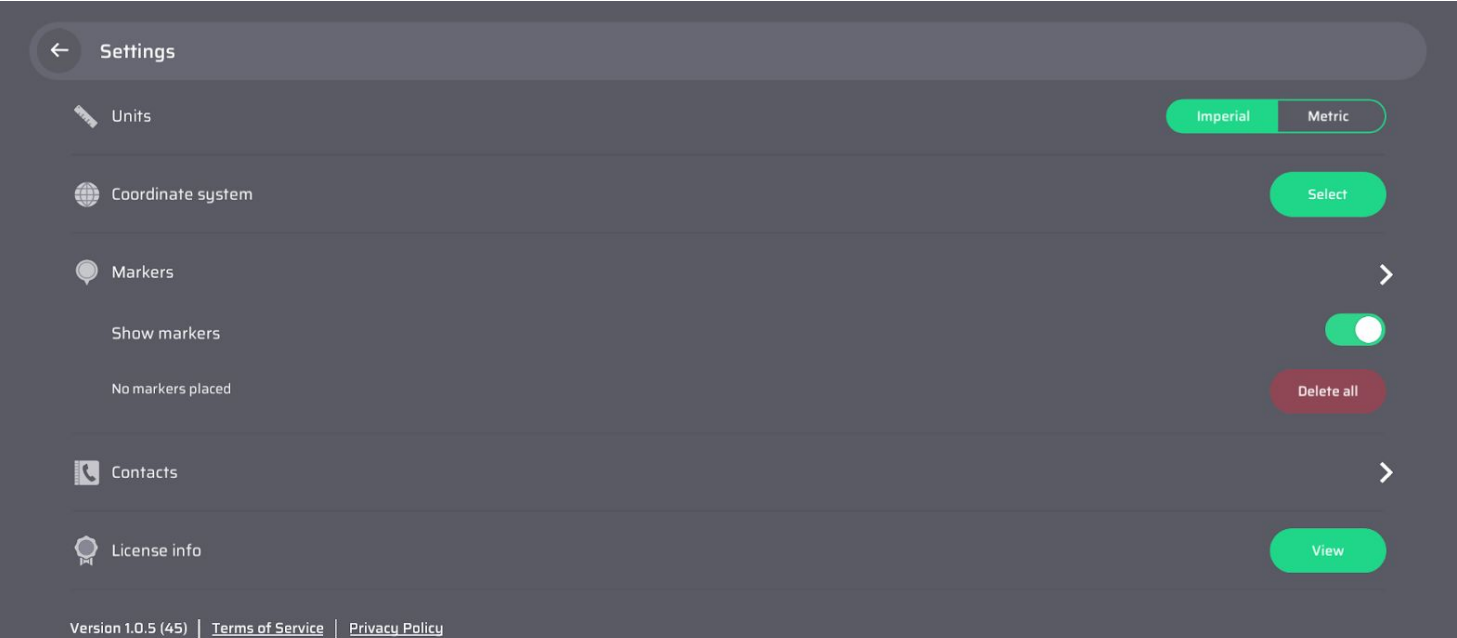

This screen includes the following settings and information:

- Change units of measurements (imperial/metric) Imperial is default
- Coordinate system Select between 3 types of coordinate systems.
- Markers by tapping on the arrow on the right you can open the markers list, which allows you to see all the markers and edit or delete specific markers.
- Markers display on/off
- Markers deletion (deletes all markers except Home, other drone marker and tracker markers)
- Contacts for sharing markers and screenshot (see Markers and Screenshots Sharing section)
- License info (organization name, device name and license expiration date)
- Software version number, link to Terms of Service and Privacy Policy

### <span id="page-9-1"></span>Internet Connectivity

The First Response Command and Control app requires Internet connectivity for creating or joining an incident and for sharing incident data with other people in the incident. Therefore, if you don't have Internet connectivity you will not be able to use this app.